# Ariba Network Invoice Guide

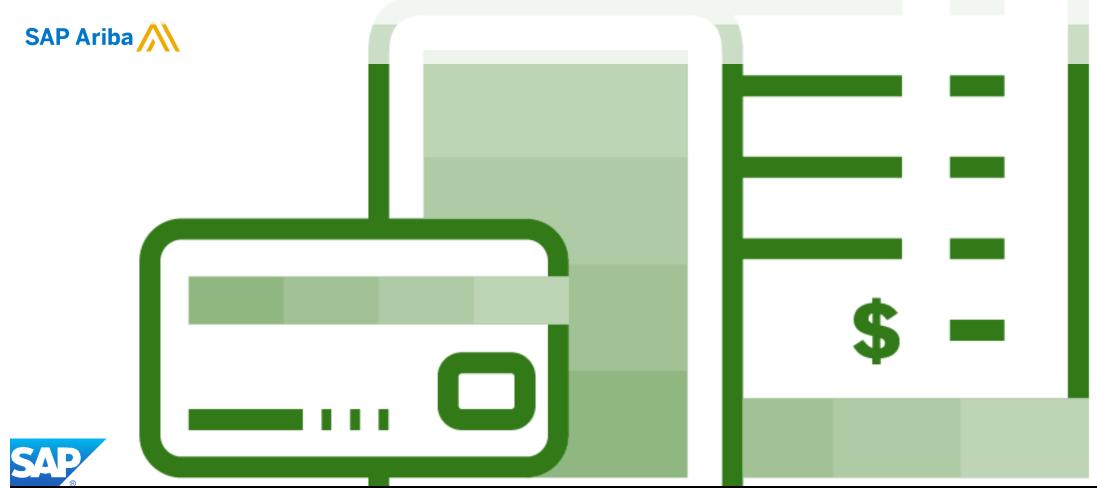

© 2020 SAP Ariba. All rights reserved.

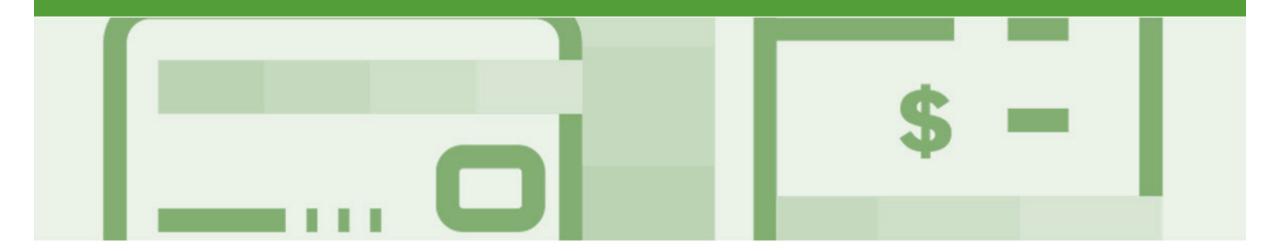

## Introduction

The purpose of this document is to provide the information suppliers need to effectively transact with Co-operative Bulk Handling Ltd (CBH) via the Ariba Network. This document provides step by step instructions, procedures and hints to facilitate a smooth flow of procurement between CBH and supplier.

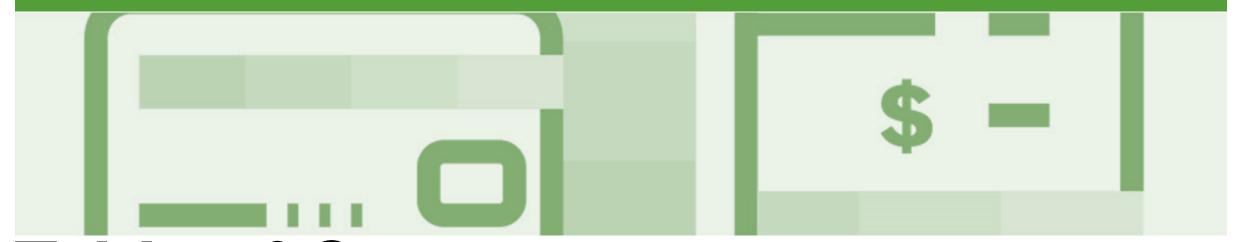

## **Table of Contents**

#### Select by clicking on the links:

- Invoice
  - Invoicing General Information
  - Routing Status
  - Order Status Descriptions
  - Locating Received Purchase Orders Inbox and using Search
  - Open and Begin the Invoice
  - Standard Invoice Header Level
  - Adding Shipping at Header Level
  - Adding an Attachment to Header Level
  - Standard Invoice Line Level
  - Standard Invoice Line Level Add Material
  - Finalise Standard Invoice
  - Standard Invoice History Tab
- Invoice Status
  - Locating the Invoice Status

#### Partial Invoicing

- Locating and Opening a Partial Invoice Search Filter an...
- Opening and Begin a Partial Invoice
- Completing a Partial Invoice
- Completing a Partial Invoice cont.

#### Edit and Re-Submit Invoices

- Open and Review Rejected Invoice
- Edit and Resubmit and Invoice cont.
- Edit and Resubmit History Tab
- Line Item Credit Memo
  - Begin the Line Item Credit Memo
  - <u>Line Item Credit Memo Header Level Quantity Adjustment</u>
  - <u>Finalising a Line Item Credit Memo Line Level -Quantity...</u>
  - Finalising a Line Item Credit Memo

#### Scheduled payments

- Scheduled payments statuses
- Locating Scheduled Payments
- Scheduled Payments Display

#### <u>Invoicing for Success</u>

- <u>Standard Invoice Configuring Remittance</u> <u>Addresses</u>
- Standard Invoice Using View/Edit Addresses
- Support

# Invoice

- All orders received via the Ariba Network require an invoice to be created in the Ariba Network
- The Invoice# refers to your internal invoice number
- · Partial invoicing is allowed
- Shipping Cost added at Line level will not cause GST to be calculated for shipping. If the order has multiple lines the shipping cost can be added to one line or split over the all lines. (The Cost does NOT need to be split up over the lines)

## **Invoicing - General Information**

The **Orders and Releases** page **displays a summary of all purchase order**, only received purchase orders can be invoiced.

The Order Number displayed is generated by the Buyers system.

Note (N): The Actions drop down list is located at the far right of the screen and allows users to Create Invoice documents without opening the order.

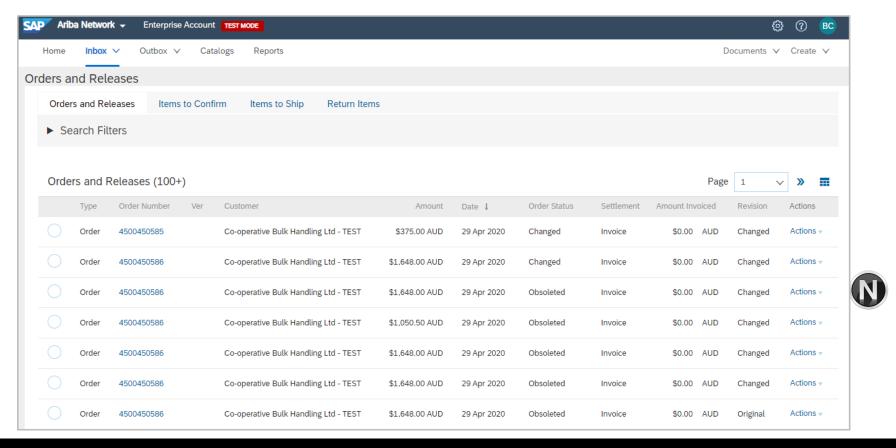

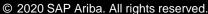

## **Routing Status**

The status identifies the journey of documents (order confirmation, ship notices & invoices) through the Ariba Network between CBH and the Supplier.

| Status Level | Definition                                                                                                    |
|--------------|----------------------------------------------------------------------------------------------------|
| Accepted     | Ariba accepted the purchase order from your customer                                                                                                    |
| Order Queued | Ariba Queued the purchase order from cXML processing                                                                                                    |
| Sent         | Ariba successfully converted the purchase order from cXML                                                                                                    |
| Acknowledged | Ariba received a positive functional acknowledgment from you                                                                                                    |
| Failed       | Ariba could not route the purchase order and it lists the reason for the failure. The supplier needs to resend the purchase order after correcting the issue. Contact Help Centre for further assistance |
| Approved     | CBH has reviewed the invoice and it has been approved for payment                                                                                                    |
| Paid         | The Invoice has been paid by CBH                                                                                                    |

## **Order Status Descriptions**

| Status Level        | Definition                                                                                                    |
|---------------------|----------------------------------------------------------------------------------------------------|
| New                 | Initial state. This is a new purchase order                                                                      |
| Changed             | Existing purchase order has been Canceled or replaced (obsoleted) by this subsequent (changed) purchase order    |
| Confirmed           | All sub-quantities are confirmed                                                                                 |
| Failed              | Ariba experienced a problem routing the order to the supplier. Suppliers can resend failed orders                |
| Shipped             | Final state. All sub quantities are shipped. A line item or sub-quantity that is shipped cannot be updated again |
| Invoiced            | All ordered quantities have been invoiced                                                                        |
| Partially Confirmed | Some of the ordered quantities have been confirmed                                                               |
| Partially Shipped   | Some of the ordered quantities have been shipped                                                                 |
| Partially Invoiced  | Some of the ordered quantities have been invoiced                                                                |
| Partially Rejected  | Some or the ordered quantities have been rejected                                                                |
| Obsoleted           | Purchase order that has been replaced by a subsequent (changed) order                                            |
| Returned            | When a goods on a Purchase Order are returned from CBH                                                           |
| Rejected            | A Purchase Order Confirmation that has been Rejected by CBH                                                      |

#### **Unit of Measure**

The Units of Measure (UOM) provide suppliers with the information about the required materials or Services requested by CBH. When entering or selecting a UOM, it must be Upper Case, for example, hours must be HRS not hrs.

| Code | Name   |
|------|--------|
| DAY  | Day    |
| EA   | Each   |
| Н    | Hour   |
| MIN  | Minute |
| MON  | Month  |

## **Locating Received Purchase Orders – Inbox and using Search**

- The Dashboard or Homepage is displayed
  Click on Inbox
  Click on a column to sort
- To Use Search Filters:
  - 1) Click on **Search** Filters
  - Select the **Date**Range required
  - 3) Select the **Confirmed** Order Status
  - 4) Click on Search
- Received Purchase Orders are displayed

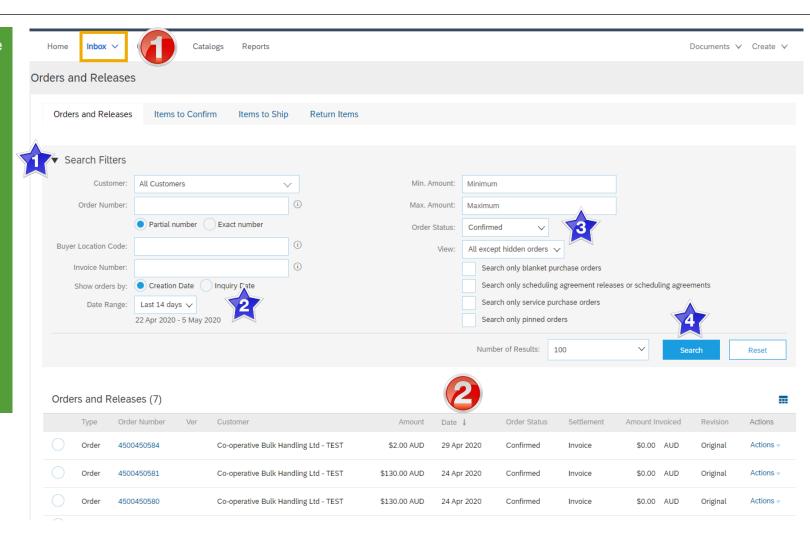

#### **Open and Begin the Invoice**

- Click Inbox tab on the Dashboard.
- Screen displays Orders and Releases
- Open the Received
   Purchase Order you wish to invoice

**Note:** Use the Search filter of click on Order status to sort and locate Received Purchase Orders

- Screen displays the Purchase Order
- 3. Click Create Invoice
- 4. Select Standard Invoice.
- Screen displays Create Invoice

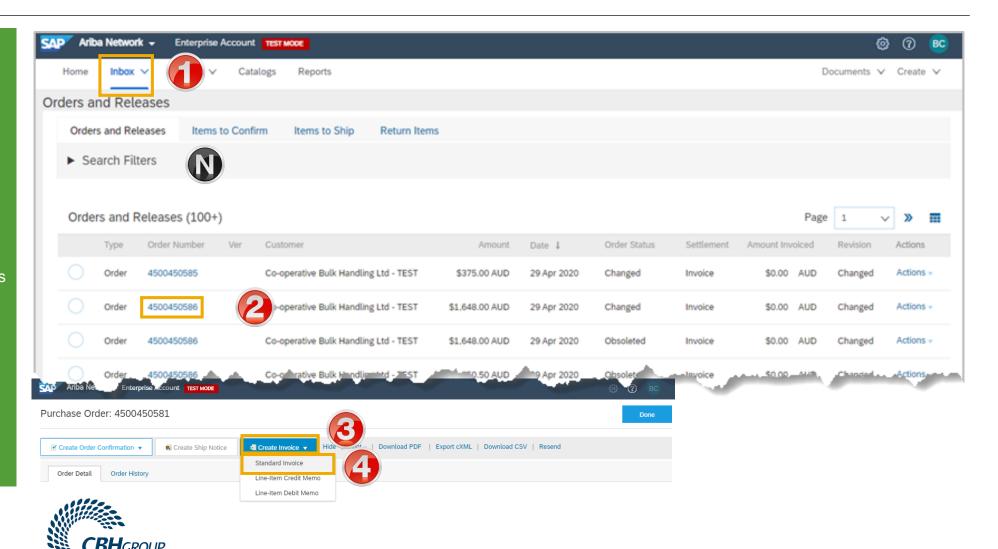

#### Standard Invoice - Line Level

- 1. Enter the Invoice #
- 2. Check or enter the **Invoice**Date\*

**Note:** CBH doesn't allow tax to be added at header level

- 3. Confirm or enter the Quantity
- Screen displays review Create Invoice
- 4. Click on Next and Submit

Screen message displays

5. Click on Exit

Screen displays the purchase Order

**Note:** The Purchase Order Status has changed to Invoiced

6. Click on **Done** 

**Note:** In Additional fields to add delivery reference for Materials

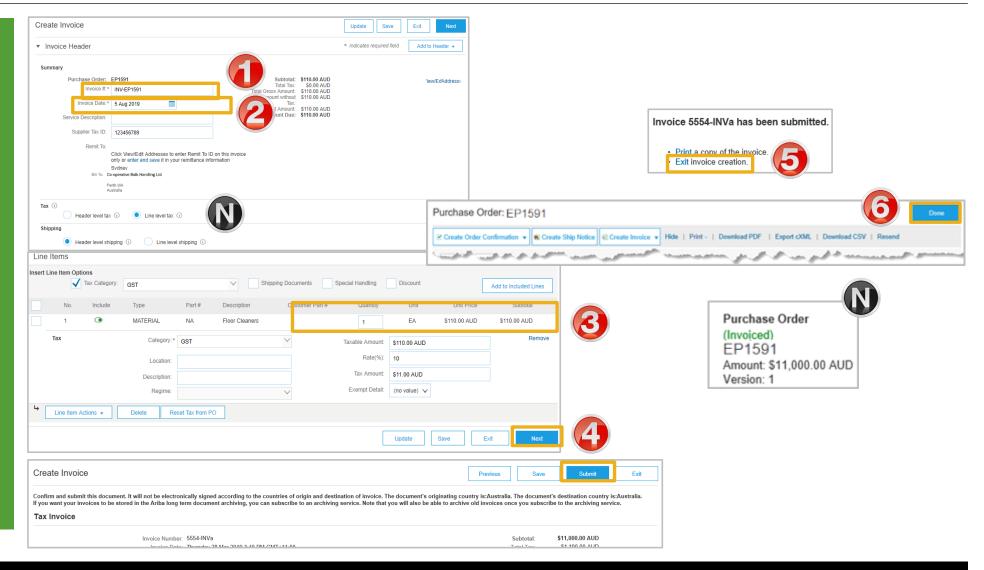

#### **Standard Invoice – History Tab**

### Use the Invoice History to identify:

- Who created a document
- What occurred with the document
- The date and time stamps of the various processes that have affected a document
- Line Item level information

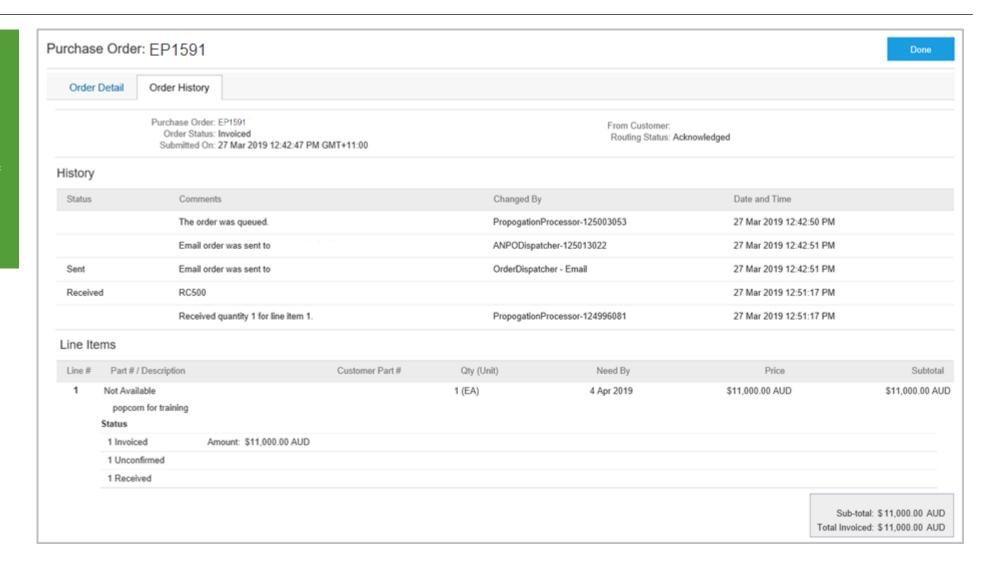

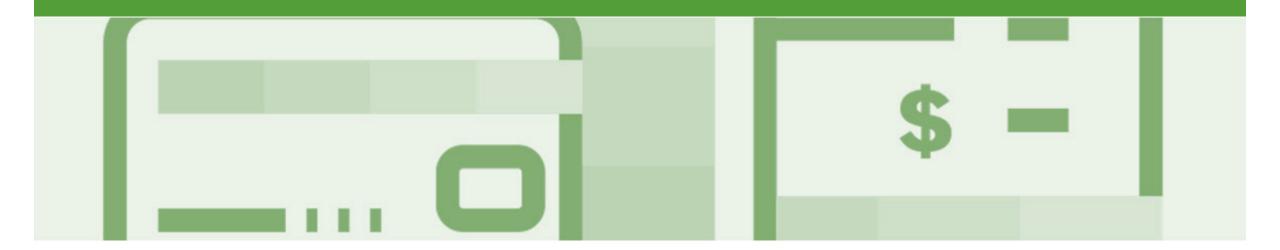

## **Invoice Status**

- The status of the Invoice will change as it progresses through CBH approval process
- There are 4 Invoice Statuses:
  - Sent you have sent the invoice to CBH
  - Approved CBH has reviewed the Invoice and it has been approved for payment
  - Paid The invoice has been paid or is in the process of payment
  - **Rejected** The invoice has been rejected, open the invoice and review rejection reason
  - Canceled The invoice has been cancelled by CBH

### **Locating the Invoice Status**

- Click the Outbox tab on the Dashboard
- > Screen displays Invoices
- 2. On the far right hand side of the page there is the **Invoice**Status column

#### The **Invoice Statuses** are:

- Sent
- Approved
- Paid
- Rejected
- Canceled

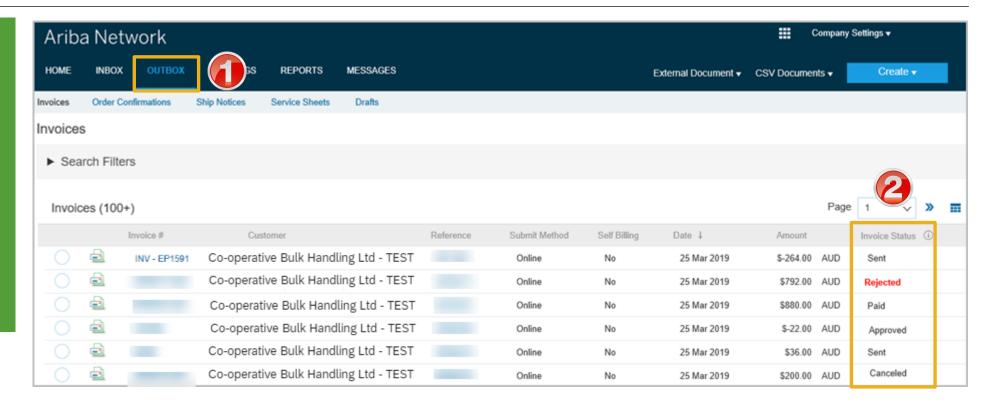

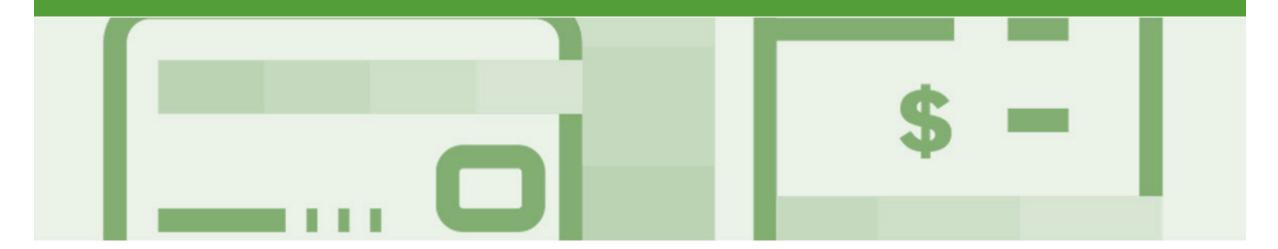

# **Partial Invoicing**

- · Partial Invoicing can only occur when a Partially Received Purchase Order has been received
- · Invoices will display as Partially Invoiced until all items on the original Purchase Order have been Invoiced
- · Partial invoicing on Partial invoices is allowed
- · Multiple Invoices can be created for a Purchase Order as long as it does not exceed the quantity requested
- Note that if a Purchase Order is not fully invoiced as goods were not fully supplied and invoiced it will remain in the Ariba Network as "Partially Invoiced"

#### Locating and Opening a Partial Invoice – Search Filter and Inbox

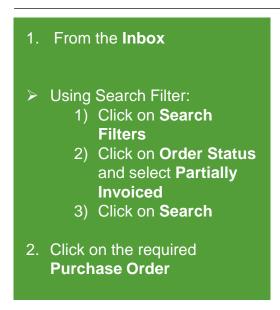

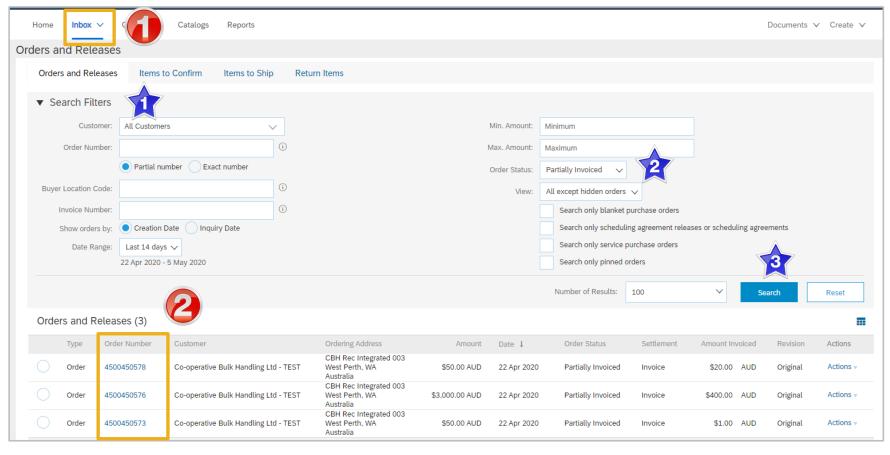

#### Begin a Partial Invoice - Header Level

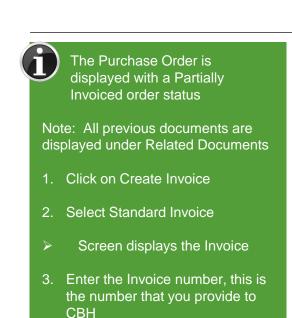

4. Confirm the Invoice Date

Select the applicable tax level:

Header Level Tax – All

items on the invoice are one

tax rate

Line Level Tax – The majority of items is one rate and other some items are at a different tax rate

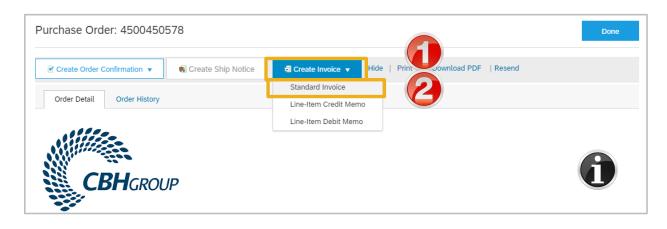

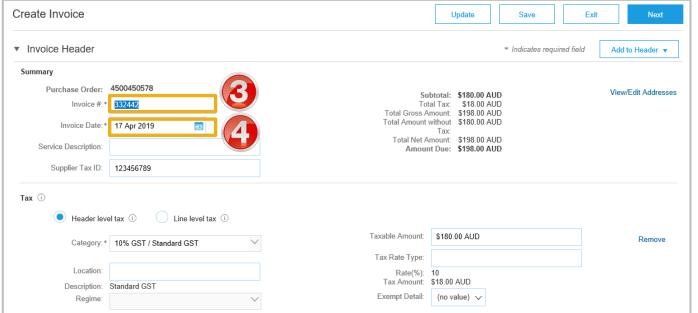

#### **Completing a Partial Invoice**

- Complete the header Details as per standard invoice:
  - Invoice Number
  - Tax Rate
  - Shipping
  - Attachments (if required)
- Scroll down to Line items
  - Only outstanding totals will be displayed in the Quantity field
  - Zero indicates that the total on the Purchase Order has been fully invoiced
  - Use Delete to remove zero quantity items
- Complete line items details by indicating the correct quantities for invoicing
- 1. Click on **Update**

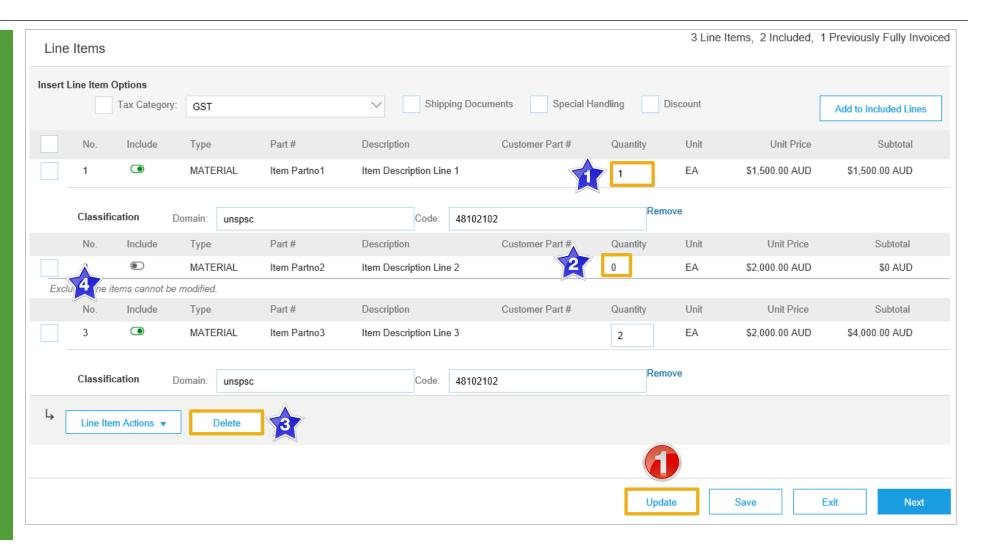

#### Completing a Partial Invoice cont.

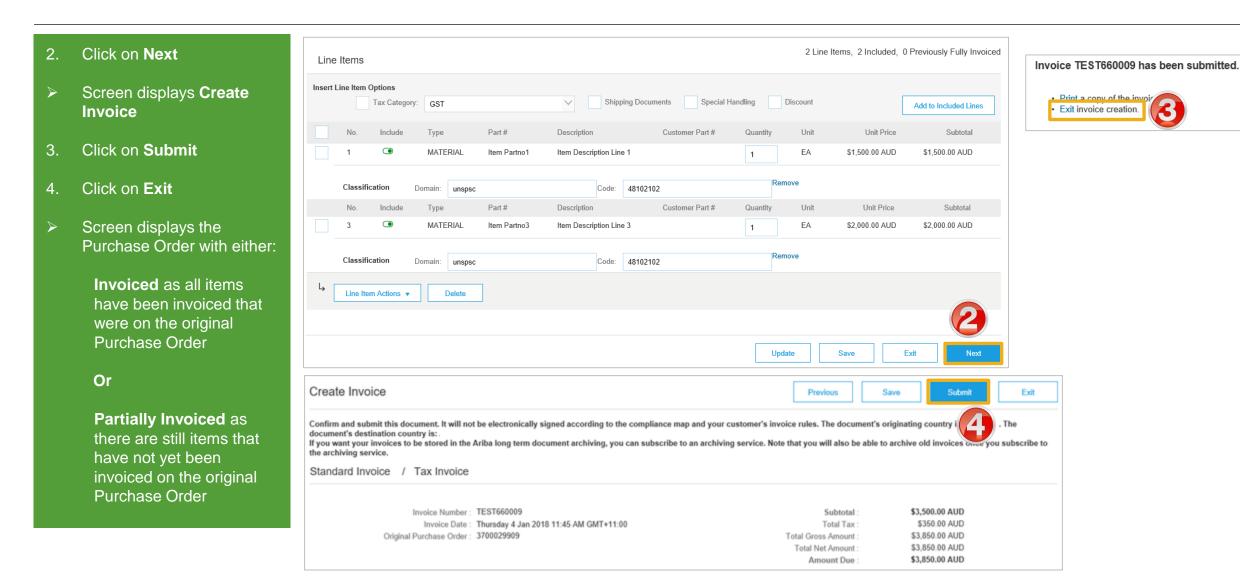

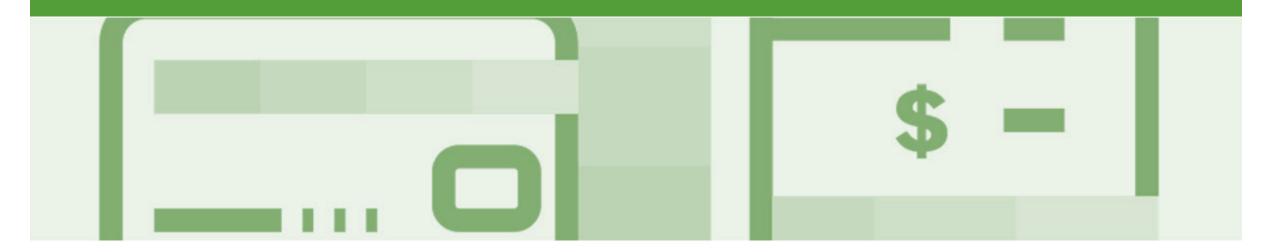

# Service Invoicing

- · Please Refer to the Service Order Guide on the Supplier Information Portal.
- There are 2 methods to begin the payment process for Service Orders, 1. Create the invoice first or 2. Create the Service Sheet first
  - 1) Method 1 (CBH Preferred) Create the Invoice first; the invoice will be held until the service is completed and approved by CBH and then released. Once the invoice is released to CBH, your Ariba account will create an Auto-Flipped Service Sheet
  - 2) Method 2 Create the Service Sheet first; the Service Sheet will be submitted to the buyer for review. Once the Service Sheet has been approved an Invoice will need to be manually created in Ariba. If a Service Sheet is created before an Invoice, this process must be followed for the entire life of the order (any subsequent claims against the order).

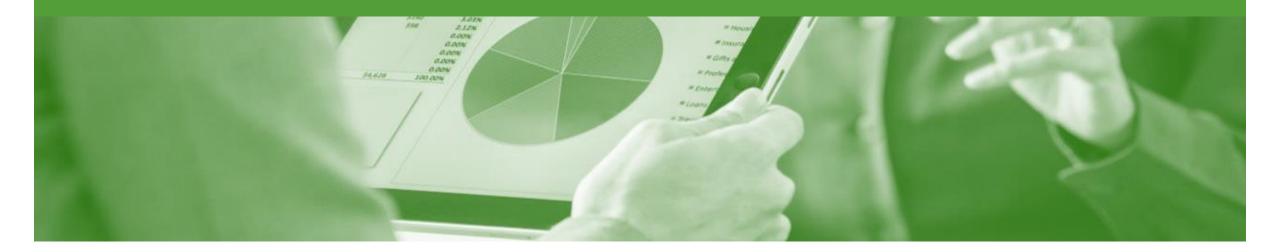

## **Edit and Re-Submit Invoices**

- Invoices that are rejected by CBH will display as Rejected
- Invoices can be rejected due to:
  - Missing information for example a required attachment
  - Incorrect information
  - Added information to invoice freight added but was not provided on the Order Confirmation

#### **Open and Review Rejected Invoice**

- The Rejected Invoice is displayed
- Screen displays the Invoice
- 1. Read the reason for the Rejection
- 2. Click on Edit & Resubmit
- Screen displays the invoice

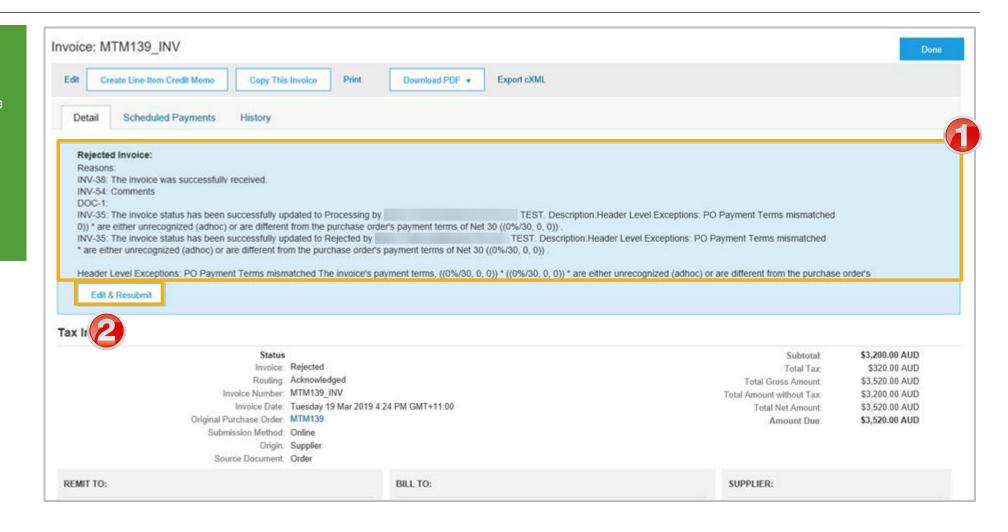

#### Edit and Resubmit and Invoice cont.

**Note:** The Invoice number, purchase order number and other information is autopopulated

- Scroll through the Invoice and correct the identified errors
- Potential errors include:
  - The addition of Freight that was not on the Order Confirmation
  - Incorrect quantities entered
  - Incorrect price displayed
- 3. Click on Next
- 4. Review the Invoice, then click on **Submit**
- 5. Click on Done
- The screen will display the Outbox

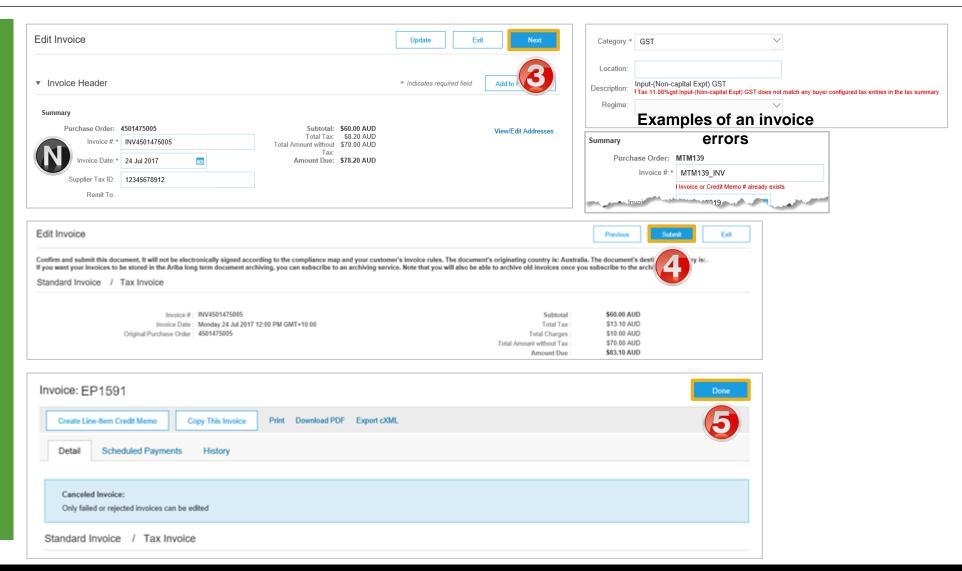

#### **Edit and Resubmit History Tab**

- 1. Click on the **History** tab for more information
- Click on **Details** tab
- 3. Click on Edit and Resubmit
- The screen displays the Invoice

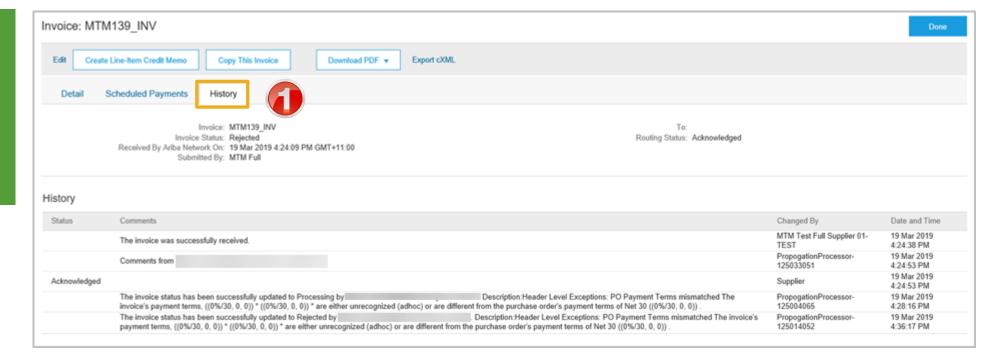

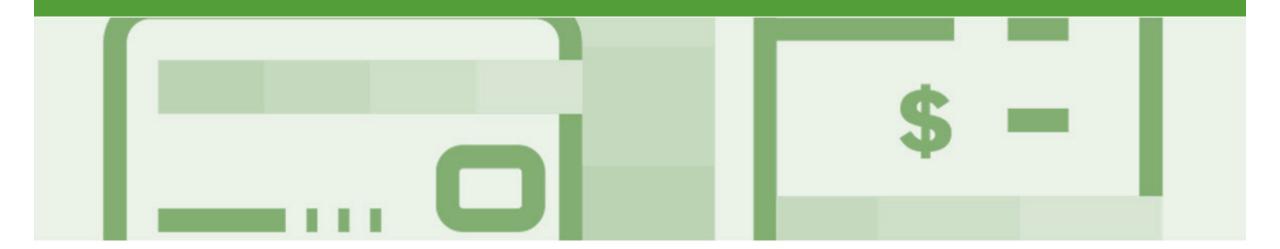

# Line Item Credit Memo

- · Line Item Credit Memo's are against an Invoice
- Line Item Credit Memo's can be raised for Quantity Adjustments and Prices Adjustments
- Please also note the following when creating Line Item Credit Memos:
  - · Credits are supported against specific line items from a previously submitted invoice
  - · Credits can be for full or partial amounts
- Line Item Credit Memos are access via the OUTBOX

#### **Begin the Line Item Credit Memo**

- 1. Click the **Outbox** tab on the Dashboard
- Screen displays Invoices
- 2. Click on the Invoice#
- 3. Click on Create Line-Item Credit Memo
- Screen displays CreateLine-Item Credit Memo

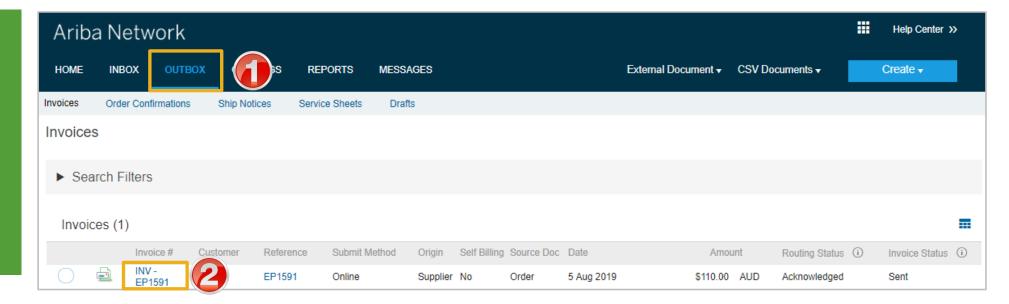

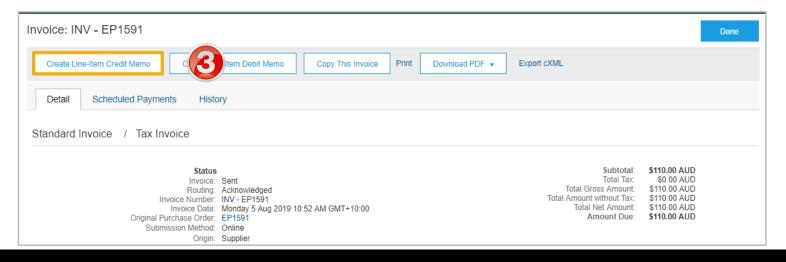

### **Line Item Credit Memo – Header Level – Quantity Adjustment**

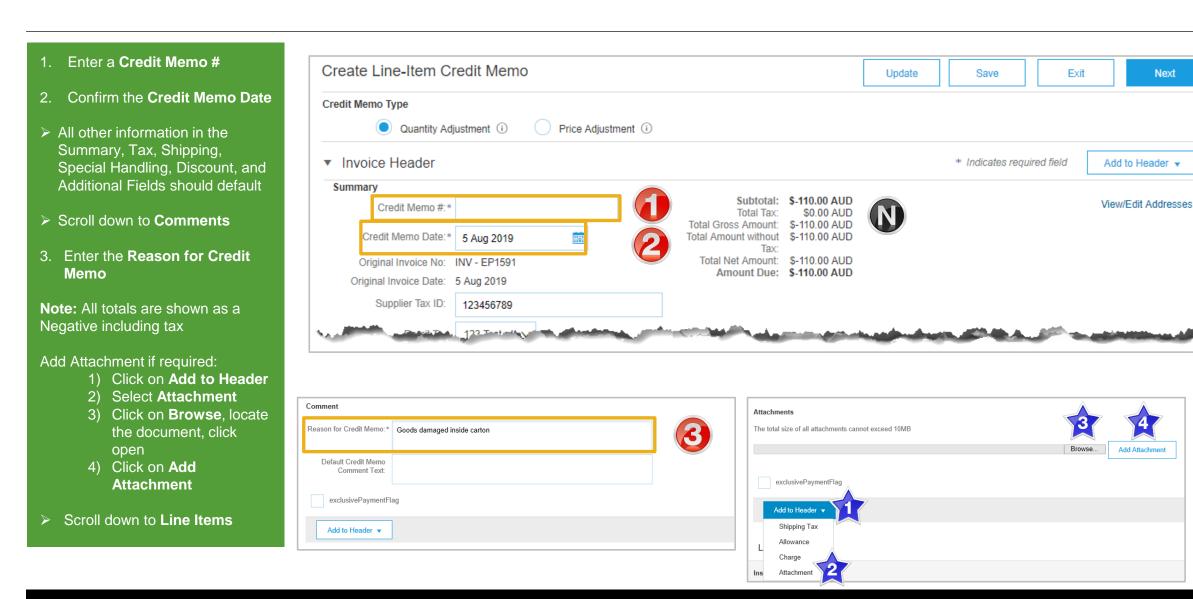

#### Finalising a Line Item Credit Memo – Line Level

4 Line Items, 1 Included, 0 Previously Fully Line Items > Scroll down to Line Items > Tax information is auto-Insert Line Item Options populated based on the original Add to Included Lines 0% GST / GST Exempt Shipping Documents Special Handling Discount Tax Category: invoice either at Header Level or Line level Description Customer Part # Unit Price Subtotal Part # Quantity 1. Locate and confirm the Quantity that requires the credit Not Available WELL DRILLING LABOUR HIRE Add/Update ▼ Include Type Part # Description Customer Part # Quantity Unit Unit Price Subtotal 2. Slide the Include button from green to grey to **exclude** items MATERIAL 11232 Hose EΑ \$34.00 AUD \$-34.00 AUD not being credited SERVICE DEMO0028 Demolition services HUR \$500.00 AUD \$0 AUD Click **Update** Excluded line items cannot be modified. PLUMMR01 Plumbing Maintenance or Repairs \$150.00 AUD \$0 AUD HUR Click Next Excluded line items cannot be modified Screen displays Create Line-Line Item Actions ▼ Delete Item Credit Memo review Refer to Slide 43, Finalising a Exit Save Next Line Item Credit memo

### Finalising a Line Item Credit Memo

Invoice CN16 has been submitted.

- Review the Invoice
- Click Submit

Note: The CBH does not require a paper invoice, however if you require for you records

Click on Print.

- 2. Click on Exit
- > Screen returns to the Invoice
- 3. Click on **Done**
- Screen returns to the Outbox

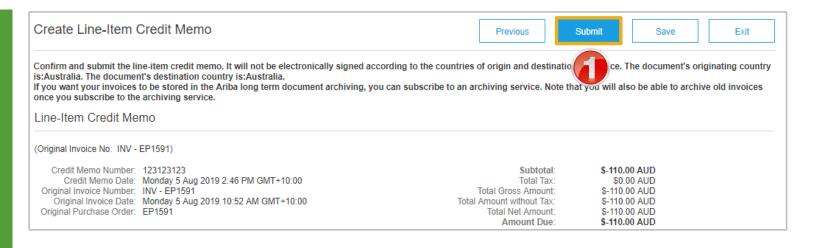

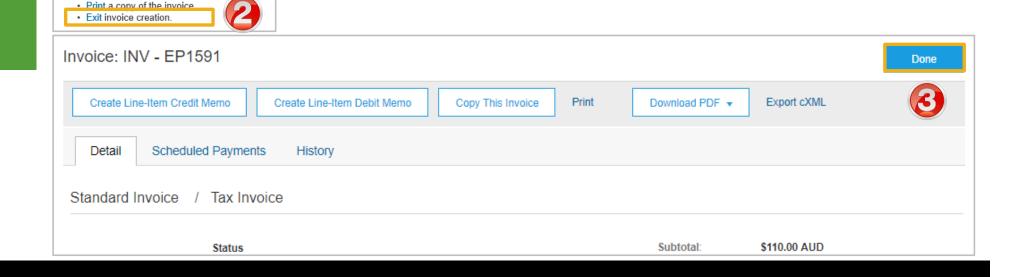

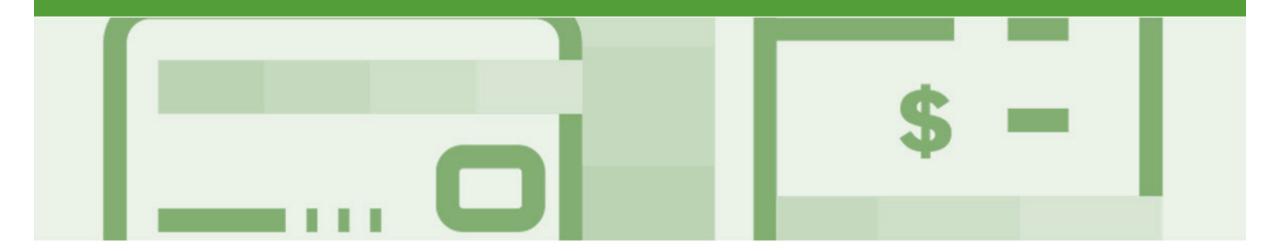

# Scheduled Payments

- Scheduled Payments provides Suppliers with information on the progress of their invoice to payment
- The information is based on the terms agreed with CBH
- New Scheduled Payments can be viewed from the Inbox area under Scheduled Payments or for specific invoices in the Outbox → Invoice, under the Scheduled Payments tab.

### Scheduled payment statuses

Ariba Network shows the document status for each scheduled payment and early payment. The following routing statuses for scheduled payments:

| Status    | Description                                                                                             |
|-----------|----------------------------------------------------------------------------------------------------|
| Scheduled | The payment is scheduled for a given date.                                                              |
| On Hold   | The payment is on hold. The customer intends to remit the payment.                                      |
| Paid      | The payment transaction was remitted.                                                                   |
| Failed    | The payment transaction failed.                                                                         |
| Cancelled | The payment transaction was cancelled. Your customers can retry cancelled transactions.                 |
| Available | A credit amount is available. No scheduled date is given for a credit.                                  |
| Applied   | An available credit was applied toward a payment. You'll see a payment date after the credit is applied |

#### **Locating Scheduled Payments**

- From the dashboard or Homepage
- 1. Click on Inbox
- 2. Select **Scheduled Payments**
- Screen displays Scheduled Payments
- Select the invoice payment proposal for an invoice by clicking on the Reference
- Screen displays the invoice
- If scheduled payments is not displayed:
  - 1) Click on More
  - Select Scheduled
    Payments from the
    dropdown list, the
    list of scheduled
    payments will be
    displayed.

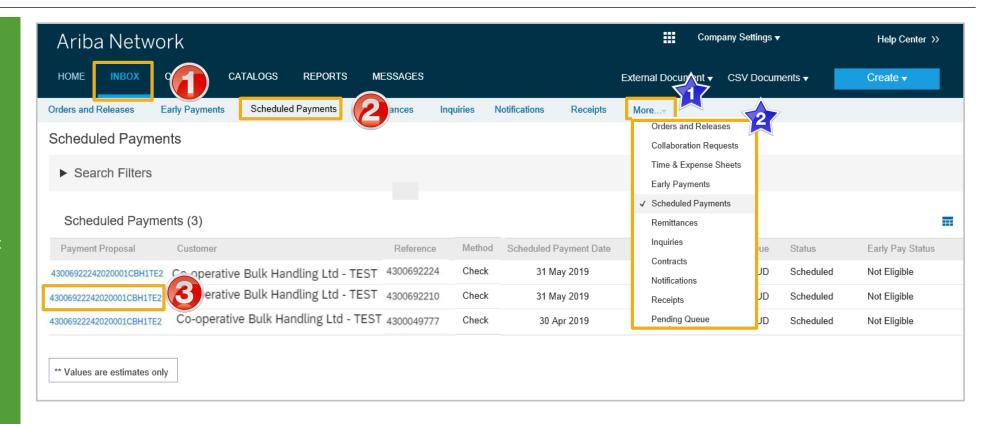

#### **Scheduled Payments Display**

- Screen displays the Payment information, including:
  - Payment Proposal
  - Original Amount
  - Discount Amount (if applicable)
  - > Settlement Date
  - Visual representation
  - Number of days before maturity
- 1. Click on Done
- Screen returns to Scheduled Payments

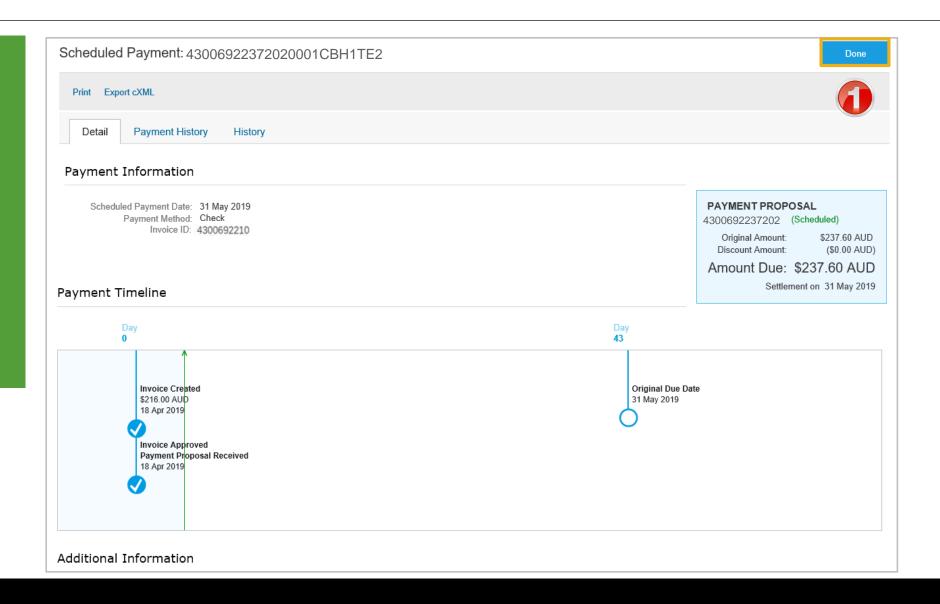

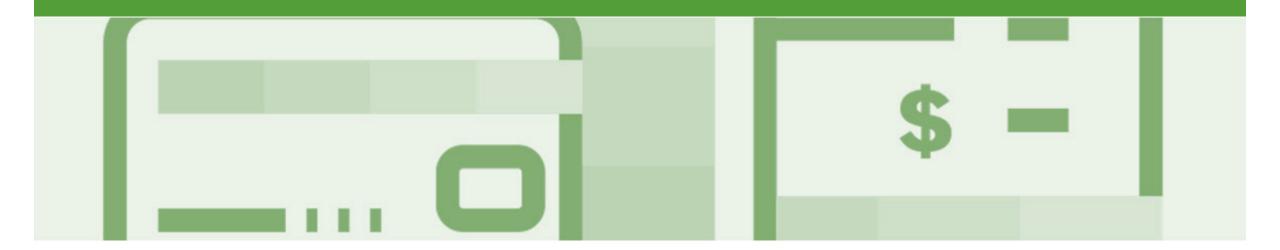

# Invoicing for Success

- Addresses should only be changed when the information is incorrect or is displayed with a central address rather than a state or regional location
- The Ariba Network allows suppliers to update/edit addresses for:
  - 1) Shipping
  - 2) Supplier Address and Customer Address
  - 3) Bill From

#### Standard Invoice – Configuring Remittance Addresses

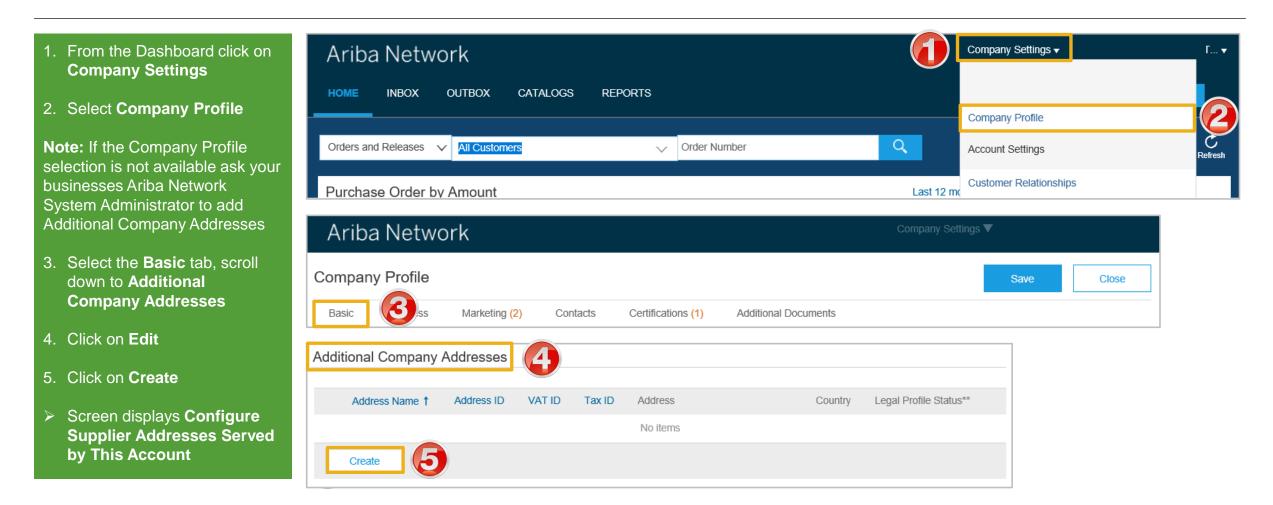

#### Standard Invoice – Configuring Remittance Addresses cont.

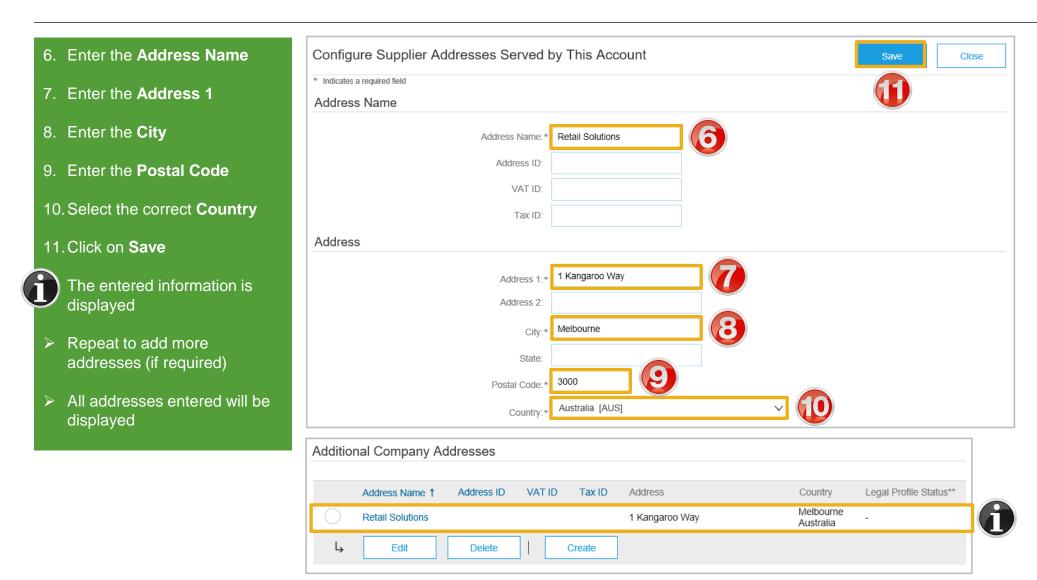

## Standard Invoice - Configuring Remittance Addresses cont.

Marketing (2)

Contacts

Tax ID

Address

Certifications (1)

1 Wombat St

1 Kangaroo Way

Additional Documents

**Example of Multiple Entries** 

Country

Sydney

Australia

Australia

Melbourne

Save

Legal Profile Status\*\*

Close

#### 12. Click on Save Additional Company Addresses **Note**: A Green ribbon indicates Address ID VAT ID Address Name 1 that the changes have been saved successfully, where the Brackets are Us ribbon is red, locate the error and Retail Solutions correct Delete Edit Create 13. Click on Close Screen returns to the Dashboard Company Profile ✓ Your profile has been successfully updated.

Basic

Business

## **Standard Invoice – Using View/Edit Addresses**

- With the Create Invoice screen displayed
- 1. Click the required View/Edit Addresses
- Each View/Edit Address displays different required fields
- 2. Complete all fields with an Asterisks

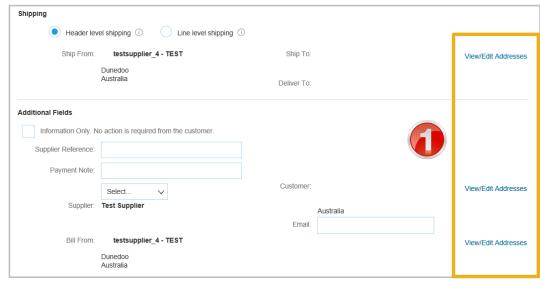

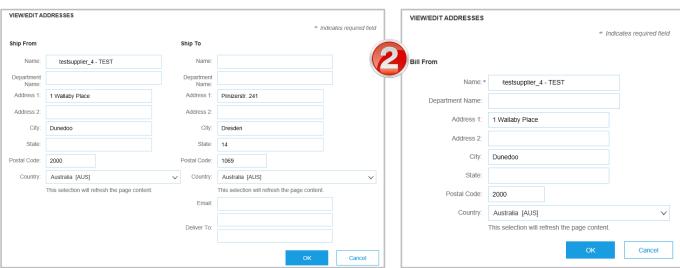

### **Standard Invoice – Using View/Edit Addresses**

- 1. Click the **Down Arrow**
- 2. Select the applicable address

**Note:** the selected information is displayed

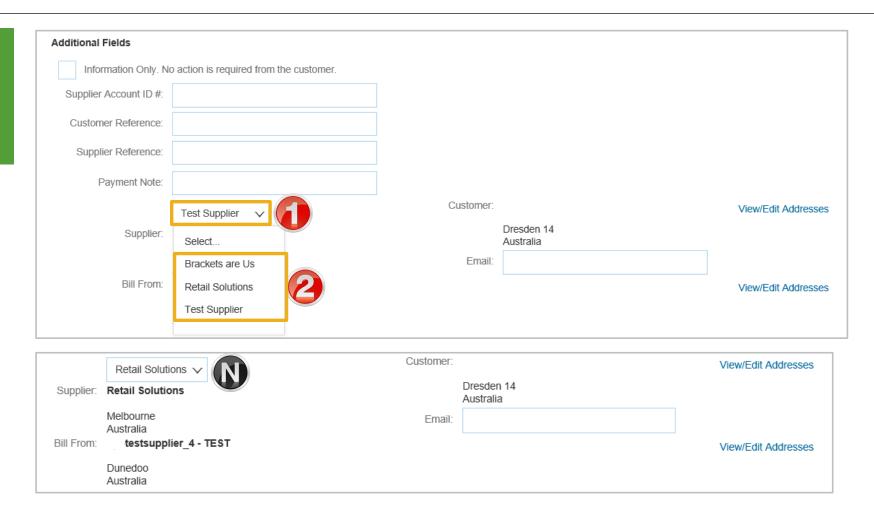

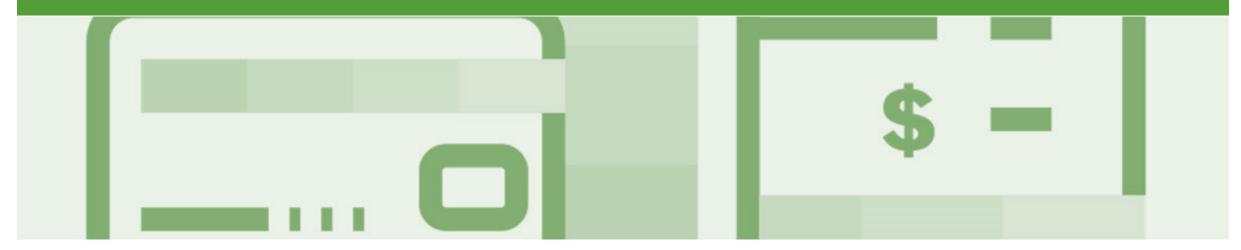

# Support

| Support Type                                                              | Description                                                                                                    |
|---------------------------------------------------------------------------|----------------------------------------------------------------------------------------------------|
| Help Centre<br>For all your support needs                                 | Types of Support available: 1. User Community 2. Ask questions or view documentation 3. Email/Live Chat 4. Request a call back                                   |
| Supplier Information Portal<br>(Location of Training Guide/s and Video/s) | <ol> <li>On the Home screen</li> <li>Click on Company Settings</li> <li>Click on Customer Relationships</li> <li>Click on Supplier Information Portal</li> </ol> |
| Ariba Network Training Request                                            | E: an.sellertraining.aus@sap.com                                                                                                    |